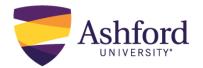

## **Ashford Canvas Mobile Guide**

#### **Purpose**

This resource will guide Ashford students through the process of accessing their Canvas courses via the Ashford Mobile App. You will only need to go through these steps once.

# Apple/iOS Guide Android Guide

### **Apple/iOS Guide**

The following steps outline how to download the Ashford Mobile App on your Apple/iOS device. If you have already downloaded the Ashford Mobile App, please skip to **Step 5**.

Step 1. Open up the App Store on your mobile device.

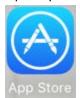

Step 2. Search for "ashford university mobile"

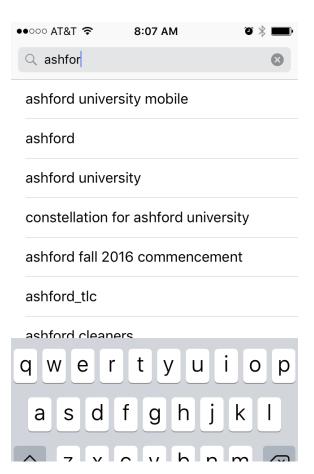

Step 3. Download the app.

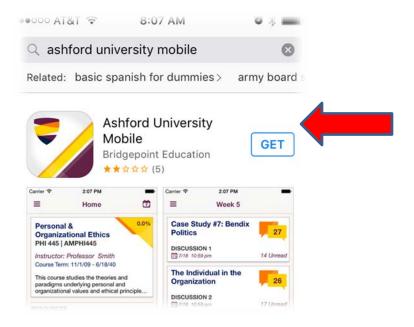

Step 4. Open the app and login using your student ID and password.

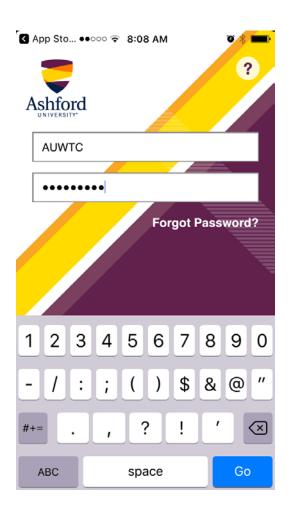

Step 5. After logging in to the Ashford mobile app, click on the link to your class.

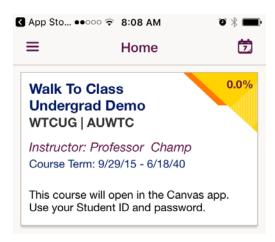

Step 6. If you have not yet downloaded the Canvas App, you will be redirected to the app in the App Store.

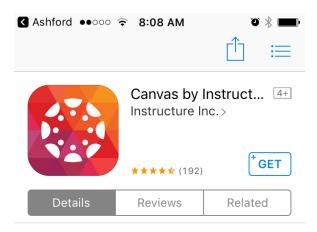

Step 7. Download the Canvas App and open it. Enter "Ashford University" when prompted to find your school.

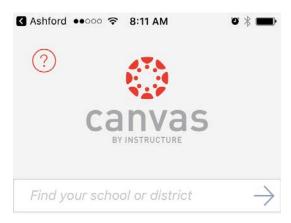

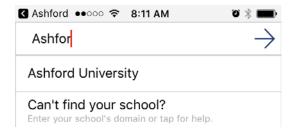

Step 8. After selecting Ashford University, log in again with your Student ID and password.

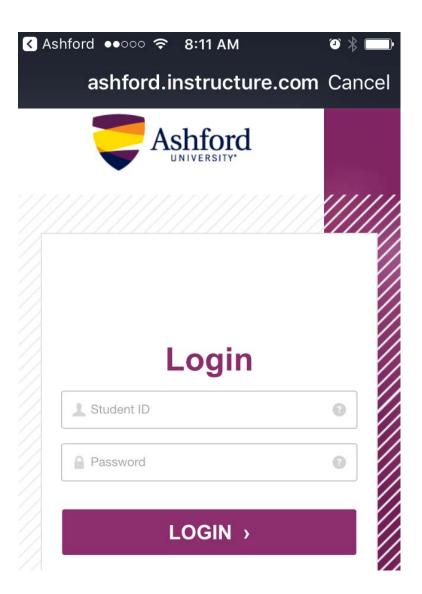

Step 9. You will be asked if you would like to allow Canvas for iOS to access your account. Select, "Authorize".

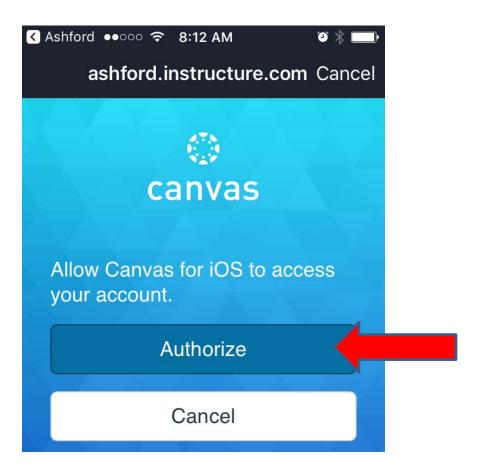

Step 10. You will next be asked if you would like to allow push notifications from Canvas. Doing so will allow you to best stay engaged with your classroom by allowing Canvas to send you class-related notifications.

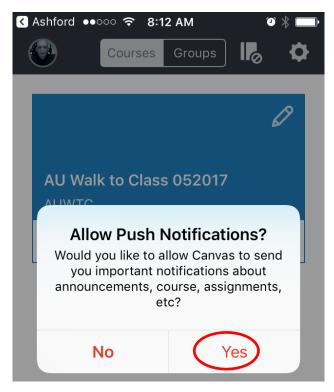

Step 11. You will also be asked if you would like to allow notifications from Canvas. Again, doing so will allow you to best stay engaged with your classroom by allowing Canvas to send you class-related notifications.

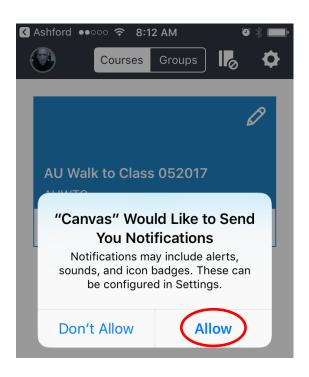

Step 12. Your Canvas account will now be linked to your Ashford Mobile account. You will no longer need to enter log in credentials to access Canvas course content.

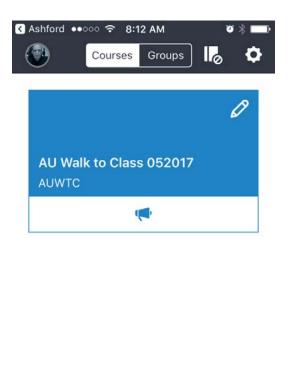

101

Courses

Calendar

To Do

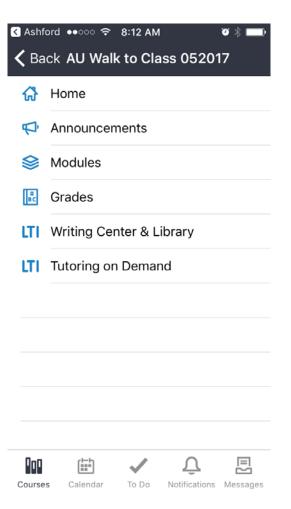

四

Notifications Messages

### **Android Guide**

Please note that the following steps detail the process of downloading the Ashford Mobile App. If you have already downloaded the Ashford Mobile App, please skip to **Step 5**. You will only need to go through these steps once.

Step 1. Open up the App Store on your mobile device.

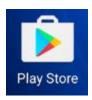

Step 2. Search for "ashford university mobile"

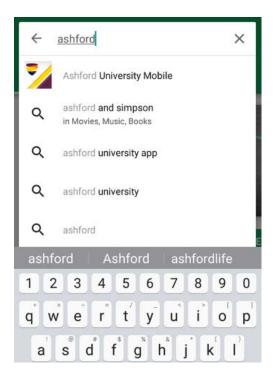

Step 3. Download the app.

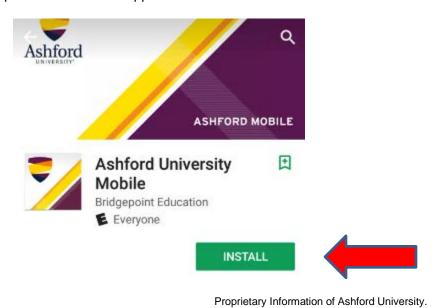

Step 4. Open the app after you've finished downloading, and login using your student ID and password.

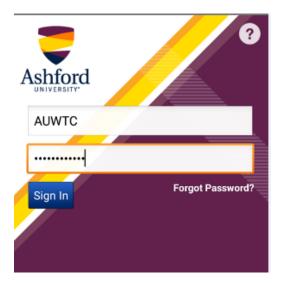

Step 5. After logging in to the Ashford mobile app, click on the link to your class.

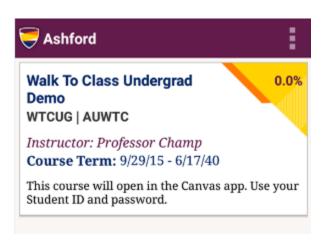

Step 6. If you have not yet downloaded the Canvas App, you will be redirected to the app in the App Store.

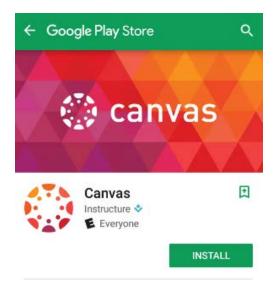

Step 7. Download the Canvas App and open it. Enter "Ashford University" when prompted to find your school.

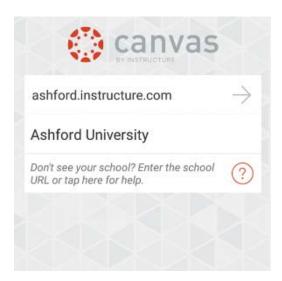

Step 8. After selecting Ashford University, log in again with your Student ID and password.

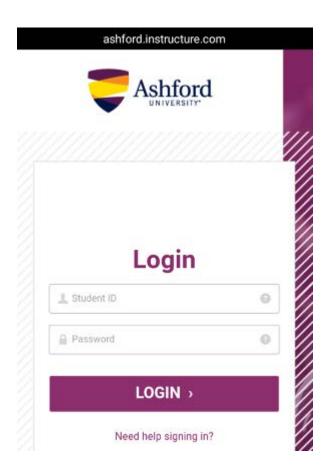

Step 9. You will be asked if you would like to allow Canvas for iOS to access your account. Select, "Authorize".

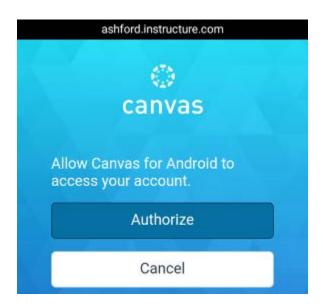

- Step 10. You will next be asked if you would like to allow push notifications from Canvas. Doing so will allow you to best stay engaged with your classroom by allowing Canvas to send you class-related notifications.
- Step 11. You will also be asked if you would like to allow notifications from Canvas. Again, doing so will allow you to best stay engaged with your classroom by allowing Canvas to send you class-related notifications.
- Step 12. Your Canvas account will now be linked to your Ashford Mobile account. You will no longer need to enter log in credentials to access Canvas course content.

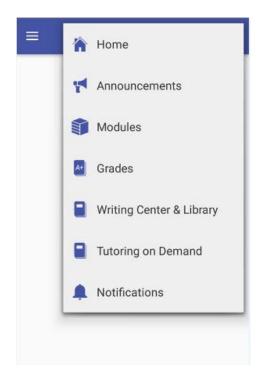